Blackboard 9.1 Learning System QuickSheet *Faculty Instructional Technology Services http:/fits.uchc.edu 860-679-2573*

## Copying a Content Item or Folder to Another Area

Copying an item or a folder creates an exact replica of that item or folder in a different location or in the same location. Items can be created within any folder provided that the user creating the folder has Mange privileges in the folder that will hold the new item. This means the ability to add a file is role dependent.

N O T E: It is possible to select multiple items and folders for copying, making it easy to share content between folders. This is especially useful when teaching different sections of the same course. Each section can have their own folder for different sets of users but start the course with the same content.

Access the Content System main page from within Blackboard. If you are not in the main directory of your content system, choose your user name under the My Content icon. This will load your current content from the Content System.

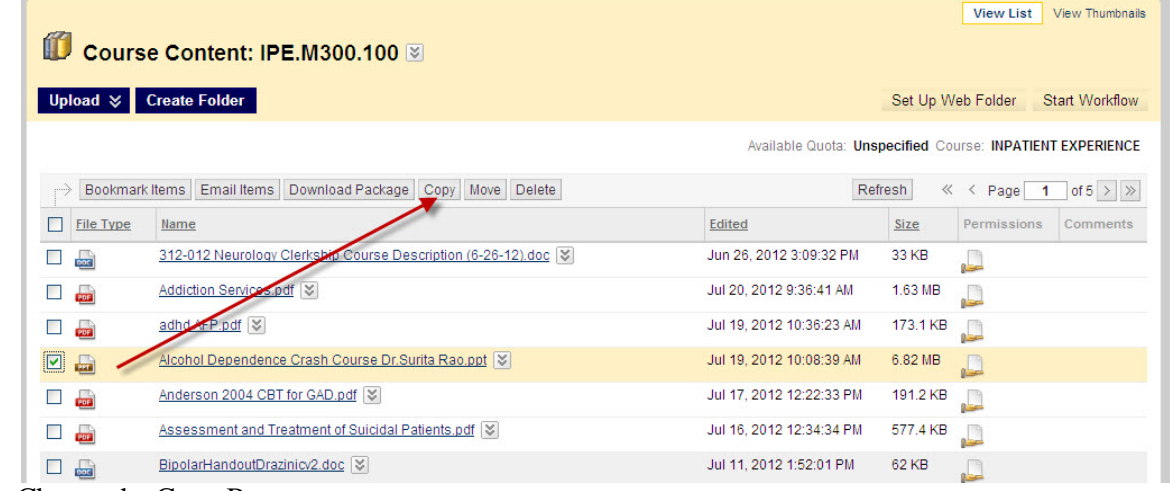

∞ Select an item to move to another section/course.

∞ Choose the Copy Button.

## Blackboard Support Center

Blackboard 9.1 Learning System QuickSheet *Faculty Instructional Technology Services http:/fits.uchc.edu 860-679-2573*

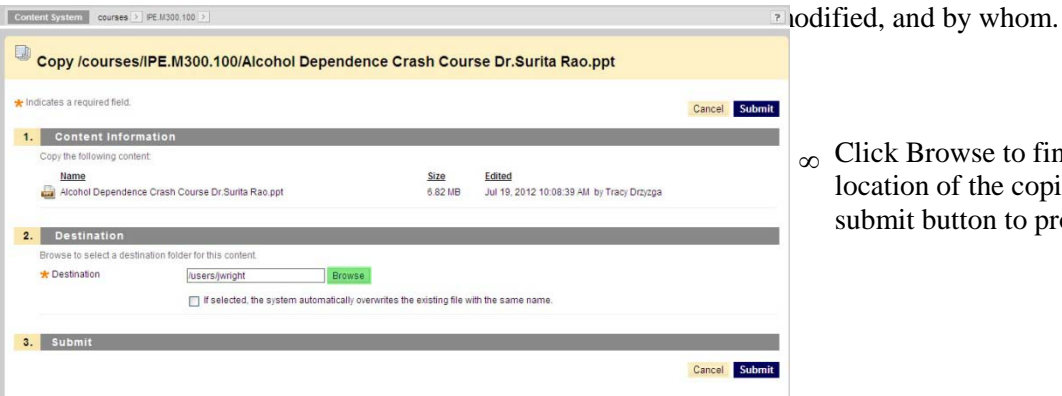

.

∞ Click Browse to find the destination location of the copied file and click on the submit button to proceed with the copy.

## Blackboard Support Center

.

Blackboard 9.1 Learning System QuickSheet *Faculty Instructional Technology Services http:/fits.uchc.edu 860-679-2573*

If you would like to see if the copy worked, choose the destination folder from the Content links found in the left panel, or you can use the Go to Location under Tools.

You should see your copied file in the correct destination folder.